# RentCafe Resident Portal User Manual

# Contents

| RentCafe Resident Portal User Manual                                          | 1  |
|-------------------------------------------------------------------------------|----|
| Part 1: Registration                                                          | 2  |
| To get to the RentCafe Registration Page                                      | 2  |
| Step 1                                                                        | 2  |
| Step 2                                                                        | 2  |
| Step 3                                                                        | 2  |
| Step 4                                                                        | 3  |
| Step 5                                                                        | 3  |
| Step 5A                                                                       | 3  |
| Step 5B - Continue with Registration Process                                  | 4  |
| Step 6 - Check that you have read the Terms and Conditions and click Register | 4  |
| Step 7 - Go to your personal email inbox and click the verification code.     | 4  |
| Step 8 – Authenticate User                                                    | 5  |
| Part 3 – Navigating the Resident Portal                                       | 5  |
| Section A                                                                     | 6  |
| Section B                                                                     | 6  |
| Section B.2.                                                                  | 6  |
| Section C                                                                     | 6  |
| Section A – Profile and Payments and Maintenance Requests Tab                 | 6  |
| Section B– Payment Portal                                                     | 7  |
| Payment Toolbar: Check your ledger                                            | 7  |
| Step 1                                                                        | 7  |
| Payment Toolbar: Adding a Payment Method                                      | 7  |
| Step 2                                                                        | 7  |
| Adding Additional Payment Methods                                             | 9  |
| Payment Toolbar: Set up automatic, recurring payments                         | 10 |
| Step 3                                                                        | 10 |
| Section B.2. – Making a One-Time Payment                                      | 11 |
| Add a Bank Account                                                            | 11 |
| Make One-Time Payment                                                         | 12 |
|                                                                               |    |

## Part 1: Registration

## To get to the RentCafe Registration Page

From the BHP website click **Pay My Rent** - <u>https://www.boulderhousing.org/</u> Read through the Easy Rent Payment Options. Click **Pay Through RentCafe** -<u>https://www.boulderhousing.org/resident-login</u> When you are ready to register, click Login to RentCafe -<u>https://boulderhousing.securecafe.com/residentservices/apartmentsforrent/userlogin.aspx</u>

**Step 1** – Have your registration code and email ready. If you do not have your registration code, you can get it from the Property Management team or you can <u>request your login information here</u>.

## Step 2 - Choose Click here to register.

New visitors to BHP's RentCafe page must register for BHP's site. If you have used RentCafe before, or if you are not sure if you have ever logged in, it is best to select **Click here to register**.

# **RESIDENT ACCOUNT LOGIN**

| Email*          |          |   |
|-----------------|----------|---|
| Citidii         |          |   |
|                 |          |   |
| Password*       |          |   |
|                 |          |   |
| SIGN IN         |          |   |
| Forgot passwo   | rd?      |   |
| Click here to r | egister. | _ |
| Send Verificati | on Email |   |

**Step 3** – Search for your property. When the community's name appears, choose it and click **Search**. When you see your property, click **Select this Property**.

| <b>RESIDENT ACC</b><br>To start, we need to locate y |                                           | he postal code or name of you                             | r property below: |                      |
|------------------------------------------------------|-------------------------------------------|-----------------------------------------------------------|-------------------|----------------------|
| ENTER YOUR ZIF                                       | SEARCH                                    |                                                           | SEARCH FOR        |                      |
| SEARCH RESULTS                                       |                                           |                                                           |                   |                      |
| Image Pending                                        | Bedroom:<br>0 - 0<br>Bath:<br>0.00 - 0.00 | Shutter Island<br>13 Spookie Ave<br>Halloweentown, CO 803 | 301               | SELECT THIS PROPERTY |
| 1 PROPERTIES FOUND                                   |                                           |                                                           |                   |                      |

## **Step 4** – Complete the Personal Details questions.

Already a member? Click here to login.

## **RESIDENT ACCOUNT LOGIN**

\* Denotes a Required Field

| BEFORE YOU BEGIN:                                                                           | My Property            |
|---------------------------------------------------------------------------------------------|------------------------|
| You will need your Registration Code to complete your RentCafe portal account registration. |                        |
| Please complete the request form here: https://boulderhousing.org/rent-cafe-login-request   | Image Pending          |
| RSONAL DETAILS                                                                              | Shutter Island         |
| SOURE DETRIES                                                                               | 13 Spookie Ave         |
|                                                                                             | Halloweentown, CO 8030 |
| First Name*                                                                                 | SELECT ANOTHER         |
|                                                                                             |                        |
| Last Name*                                                                                  |                        |
| Phone Number*                                                                               |                        |
| □ Yes, I'd be happy to receive text messages!                                               |                        |
| Show More                                                                                   |                        |
| Registration Code 🛿                                                                         |                        |
|                                                                                             |                        |

**Step 5** - Complete the Account Information questions and choose a security question.

Please Note! When you enter your email, if you already have an account with RentCafe, a pop-up box will appear asking if you would like to use the existing account!

| Email*             |                             |
|--------------------|-----------------------------|
| Password*          |                             |
| Confirm Password*  |                             |
| Security Question* | What was your first pet's 1 |
| Security Answer*   |                             |

## Step 5A – Existing Account

If you already have a RentCafe account, you will get this notice - click Use My existing Account.

| ш.  |  |
|-----|--|
| п і |  |
|     |  |

×

Good news! It looks like you have an existing account tied to your email address (c......) with the following details.

## AN APPLICANT FOR A PROPERTY LOCATED IN BOULDER, CO.

Why am I seeing this? More FAQs

USE MY EXISTING ACCOUNT!

Create a new account with a different email address

## Step 5B - Continue with Registration Process

If you do not have an existing account, continue with the registration process. Complete the account information and hit **Submit**.

## Step 6 - Check that you have read the Terms and Conditions and click Register.

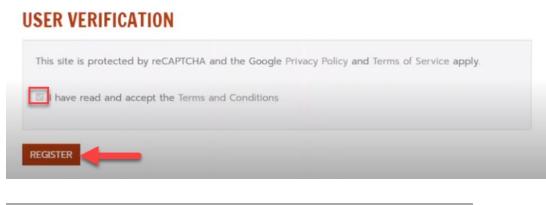

# **USER REGISTRATION**

\* Denotes a Required Field

Thank you for registering. Your account has been successfully created.

In order to verify that the email address associated with your account is correct, we have sent an email to the email address you specified while registering on ResidentCafé. To activate your ResidentCafé account, please access your email and click on the link provided inside the email.

NOTE: If you do not receive the activation email in your Inbox within 10 minutes of registering, please check your Spam folder. If the email is not found please call the help desk.

Already verified? Click here to login.

## Step 7 - Go to your personal email inbox and click the verification code.

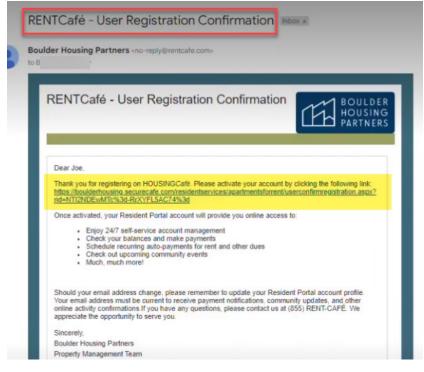

## Step 8 – Authenticate User

The link will bring you to this verification page. Enter the email and password you used to register and click Authenticate User.

| assword      |  |  |
|--------------|--|--|
| beret in a g |  |  |
|              |  |  |

Congratulations! You are now registered and verified! Next step is to set up your account.

## Part 3 – Navigating the Resident Portal

Resident Account Login landing page

There are four main parts to the resident portal landing page

- A. Top section
- B. Payment management ribbon
- B.2. One-time payment setup
- C. Informational side bar

| Payments Maintenance Request                                                                          |                             | A                                                  |                                                           |
|----------------------------------------------------------------------------------------------------|-----------------------------|----------------------------------------------------|-----------------------------------------------------------|
|                                                                                                    |                             |                                                    | Logged in as:                                             |
| Payments                                                                                              |                             |                                                    |                                                           |
| Make Payments Auto-pay Setup Re                                                                       | cent Activity Payment       |                                                    |                                                           |
| *REMINDER* Once you have set a payn                                                                   | nent account, select the "A | Auto-pay Setup" tab to turn on automatic payments  | using this account                                        |
|                                                                                                    |                             |                                                    |                                                           |
| Current Balance: <b>\$179.00</b>                                                                      | С                           | As of: 5/4/2023                                    | Auto-Pay<br>Your account is setup for                     |
| <u>Charge</u>                                                                                         | Amount                      | Charged on                                         | payments to be automatically withdrawn from your account. |
| Additional Key Charge                                                                                 | \$20.00                     | 11/17/2021                                         | Change your auto-pay                                      |
| Rent                                                                                                  | \$159.00                    | 5/1/2023                                           | settings                                                  |
| May Monthly Charges                                                                                   |                             |                                                    | Pay Now                                                   |
| Charge                                                                                                | Amount                      |                                                    | T                                                         |
| Total Amount                                                                                          | \$0.00                      |                                                    |                                                           |
| *Additional Charges : Rent, Maintenance Charges<br>Utilities - (Service Period) may have varying amou |                             | ntal Concessions, Pet Rent, MTM Fee, Refund Other, |                                                           |
|                                                                                                    |                             |                                                    | B.2.                                                      |
|                                                                                                    |                             |                                                    |                                                           |
| Have questions?                                                                                       |                             |                                                    |                                                           |
| They may be answered in our FAQ pages f                                                               | or Debit Card, Bank Accou   | int and Credit Card                                |                                                           |

**Section A** – The two toolbars at the top of the page: Payments and Maintenance Requests tabs and the Profile section.

**Section B** – Navigate through this payment toolbar to the various payment sections you will need to add a bank account or credit/debit card, review your ledger and recent payments, or set up an automatic, recurring payment.

Section B.2. – Quick link to make a One-time payment.

Section C – This is a quick view snapshot of the way your account is currently set up.

## Section A – Profile and Payments and Maintenance Requests Tab

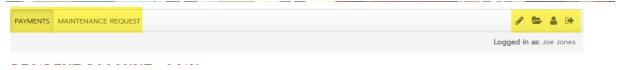

## Profile

On the right is the Profile section. In the Profile section click the person icon a to view or edit your profile information or change your password.

My Profile

| Name                  |              |                 |  |
|-----------------------|--------------|-----------------|--|
| SSN                   |              | ۲               |  |
| E-mail                |              |                 |  |
| Mobile                |              |                 |  |
| Landline/Home         |              |                 |  |
| Cell - Spouse/Partner |              |                 |  |
|                       | Edit Profile | Change Password |  |

If you have other changes to your profile information, please contact your community manager.

## **Maintenance Requests**

On the left is the Payment and Maintenance Tab where you can select **Payments** to navigate the payment portal or select **Maintenance Request** to submit or review a previous work order.

|                          | E REQUEST                    |                  |                                      |                 |                       |          |                   |                    |            |               |
|--------------------------|------------------------------|------------------|--------------------------------------|-----------------|-----------------------|----------|-------------------|--------------------|------------|---------------|
| RESIDENT AC              | COUNT LOGIN                  |                  |                                      |                 |                       |          |                   |                    |            |               |
| Submit Maintenance Reque | est Request History          |                  |                                      |                 |                       |          |                   |                    |            |               |
| Category*                | Select a Category 🗸 🗸        |                  |                                      |                 |                       |          |                   |                    |            |               |
| Sub Category             | Select a Sub category $\sim$ | Submit Mainter   | ance Request                         | Request History | 1                     |          |                   |                    |            |               |
| Full Description*        |                              | My Requests aire | <b>ady on file.</b><br>ords per page |                 |                       |          |                   |                    |            |               |
|                          | 1499 characters remaining    | Request #        | Requested                            | Category        | ¢                     | Status   | Date<br>Completed | Maintenance Notes  | Originator | Attachments   |
| Access Instructions      |                              | 206051           | 4/20/2023                            | Final Check     | TEST                  | Canceled |                   | TEST               | Joe Jones  |               |
| Permission to Enter*     | Please select V              | 205629           | 4/12/2023                            | Electrical      | Reason for<br>request | Canceled |                   | Reason for request | Joe Jones  |               |
| $\rightarrow$            | SUBMIT                       | Showing 1 to 2   | of 2 entries                         |                 |                       |          |                   |                    | ← Pre      | vious 1 Next→ |

## Section B- Payment Portal

Click payments to navigate the payment portal.

PAYMENTS MAINTENANCE REQUEST

1 - 2 -

## Payment Toolbar: Check your ledger

**Step 1** – In the Payment Toolbar click **Recent Activity** to check your ledger and recent payment activity. **RESIDENT ACCOUNT LOGIN** 

| Online payments ar | e reflected as Pending until they are fully processed | L      |          |         |
|--------------------|-------------------------------------------------------|--------|----------|---------|
| 10 🗸 records p     | er page                                               |        | Search:  |         |
| Date               | Payments and Charges                                  | Charge | Payments | Balance |
| /20/2023           | Payment                                               | \$0.00 | \$1.00   | \$1.00  |
| /20/2023           | Security Deposit                                      | \$1.00 | \$0.00   | \$2.00  |
| /13/2023           | Payment                                               | \$0.00 | \$1.00   | \$1.00  |
| /13/2023           | Maintenance Charges                                   | \$1.00 | \$0.00   | \$2.00  |
| /6/2023            | Rent                                                  | \$1.00 | \$0.00   | \$1.00  |

## Payment Toolbar: Adding a Payment Method

## Step 2 – In the payment toolbar, select Payment Accounts

| Make Payments                     | Auto-pay Setup                       | Recent Activity     | Payment Acc    | ounts                    | B             |                        |               |             |
|-----------------------------------|--------------------------------------|---------------------|----------------|--------------------------|---------------|------------------------|---------------|-------------|
| *REMINDER* 0                      | NCE YOU HAVE SET /                   | A PAYMENT ACCOUNT   | SELECT THE "A  | IUTO-PAY SETUP" TAB TO T | URN ON AUTOM  | IATIC PAYMENTS USING T | HIS ACCOUN    | т           |
|                                   | IT CARD TRANSACT<br>.5% FEE PER TRAN |                     | ED THE FOLLOW  | ING NON-REFUNDABLE SER   | VICE FEE. BHP | DOES NOT RECIEVE ANY P | ORTION OF T   | 'HIS FEE.   |
|                                   | AT FEE PER TRANSA                    | ATION:              |                |                          |               |                        |               |             |
| \$0 - \$1,000:<br>\$1,000 - \$2,0 | \$3.95<br>100 \$4.95                 |                     |                |                          |               |                        |               |             |
| \$2,000 AND                       |                                      |                     |                |                          |               |                        |               |             |
|                                   |                                      |                     |                | MOUNT YOU OWE, AND THE   |               |                        |               |             |
| BASELINE RD.                      | E ARE THREE LOCA                     | TIONS IN BOULDER FO | R PAYNEARME    | CASH PAYMENTS - THE 7-E  | LEVENS AT 109 | 1 13TH ST., 2605 VALMU | NI DR., AND 4 | 1700        |
|                                   |                                      |                     |                |                          |               |                        |               |             |
|                                   |                                      |                     |                |                          |               |                        |               |             |
| BANK ACC                          | DUNTS                                |                     |                |                          |               |                        | ADD BA        | ANK ACCOUNT |
| Use the bank acc                  | ounts listed below                   | to make one-time p  | ayments or sch | nedule monthly automatic | payments.     |                        |               |             |
|                                   |                                      |                     |                |                          |               |                        |               |             |
| Name on Accou                     | nt B                                 | ank Transit Number  |                | Bank Account Number      |               | Account Type           | Edit          | Delete      |
|                                   |                                      |                     |                |                          |               | Checking               | Edit          | Delete      |
| Chausing 1 to 1 of                |                                      |                     |                |                          |               |                        |               |             |

#### Showing 1 to 1 of 1 entries

## Bank Accounts

Review any current added accounts. Click **Edit** to change your bank account settings or click **Delete** to remove a previously added account.

**Fees and Instructions** – Read the fee and instructions section carefully to understand what type of payment method has an attached fee, and the locations where you can make Walk-in payments.

Add a Checking or Savings Account – In the Payment Accounts tab, Select Add Bank Account to add a new checking or savings account. You will need your bank's routing number and your full account number.

**Please Note:** Federal law mandates a micro deposit to your account ("penny test"). Micro deposits are small deposits transferred to your account with the purpose of verifying ownership of the account added.

| Make Payments Auto-pay Setup Recent Activity Payment Accounts                                                                                |
|----------------------------------------------------------------------------------------------------|
| _                                                                                                    |
| *REMINDER* ONCE YOU HAVE SET A PAYMENT ACCOUNT, SELECT THE "AUTO-PAY SETUP" TAB TO TURN ON AUTOMATIC PAYMENTS USING THIS ACCOUNT             |
| DEBIT AND CREDIT CARD TRANSACTIONS WILL BE CHARGED THE FOLLOWING NON-REFUNDABLE SERVICE FEE. BHP DOES NOT RECIEVE ANY PORTION OF THIS FEE.   |
| CREDIT CARD - 2.5% FEE PER TRANSACTION                                                                                                    |
| DEDIT CARD - FLAT FEE PER TRANSATION:                                                                                                    |
| \$0 - \$1,000: \$3.95                                                                                                    |
| \$1,000 - \$2,000 \$4.95                                                                                                    |
| \$2,000 AND ABOVE \$9.95                                                                                                    |
| FOR WALK-IN PAYMENTS (WIPS), PLEASE BRING YOUR BAR CODE, THE AMOUNT YOU OWE, AND THE WIPS FEE (\$3.99). CLICK BELOW TO GET YOUR BAR CODE. AT |
| THIS TIME, THERE ARE THREE LOCATIONS IN BOULDER FOR PAYNEARME CASH PAYMENTS - THE 7-ELEVENS AT 1091 13TH ST., 2605 VALMONT DR., AND 4700     |
| BASELINE RD.                                                                                                    |
|                                                                                                    |
|                                                                                                    |
|                                                                                                    |

This micro deposit takes up to 72 hours to verify and can slow down your autopay enrollment. Please keep that in mind when scheduling an auto-payment toward the end of the month.

# Complete all of the fields and click **Next**. **RESIDENT ACCOUNT LOGIN**

| For your protection, new bank accounts must be verified before you can use them | to make payments. View Verification FAC |
|---------------------------------------------------------------------------------|-----------------------------------------|
| * Denotes a Required Field                                                      | Where do I find account info?           |
| Account Name *                                                                  |                                         |
| Routing Number (9 digits) *                                                     |                                         |
| Confirm Routing Number *                                                        |                                         |
| Account Number (3-17 digits) *                                                  |                                         |
| Confirm Account Number *                                                        |                                         |
| Account Type                                                                    | Checking Account                        |
|                                                                                 | NEXT Cancel                             |

Read the verification instructions and then click **Confirm & Save Account**.

## **VERIFICATION REQUIRED**

## HOW VERIFICATION WORKS

| CO | NFIRM & SAVE ACCOUNT Cancel                                                                                      |
|----|----------------------------------------------------------------------------------------------------|
| 5  | Click on "Verify" next to the appropriate bank account.                                                          |
| 4  | Sign in to your Resident Portal account.                                                                         |
| 3  | Locate the amount deposited by Yardi Systems.<br>(The deposit will be labeled "Bank Verify")                     |
| 2  | Check your bank account transaction summary.                                                                     |
| 1  | Yardi Systems will make a small deposit into your account.<br>(The deposit may take 1-3 business days to appear) |

**Please Note**: This one-time verification step must be completed before you can make a payment with your bank account in RentCafe. Follow the steps to add an account. You will see the Verify button next to the added account AFTER you see the small deposit in your bank account.

## Adding Additional Payment Methods

## Adding Credit or Debit Cards as a payment method

| Name on Account                                                                                                    | Bank Transit Number | Bank Account Number | Account Type | Edit      | Delete         |  |  |
|----------------------------------------------------------------------------------------------------|---------------------|---------------------|--------------|-----------|----------------|--|--|
|                                                                                                    |                     |                     |              | Edit      | Delete         |  |  |
| Showing 1 to 1 of 1 entries                                                                                        |                     |                     |              |           |                |  |  |
| Credit Cards or D                                                                                                  | ebit Cards          |                     | Add Cre      | edit Card | Add Debit Card |  |  |
| Use the credit cards or debit cards listed below to make one-time payments or schedule monthly automatic payments. |                     |                     |              |           |                |  |  |
|                                                                                                    |                     |                     |              |           |                |  |  |
| Card Type                                                                                                    | Card Number         |                     | Edit D       | elete     |                |  |  |
| No data available in table                                                                                         |                     |                     |              |           |                |  |  |
| howing 0 to 0 of 0 entries                                                                                         |                     |                     |              |           |                |  |  |

Click Add Credit Card or Add Debit Card and follow the instructions.

## WIPS or Walk-in cash payments

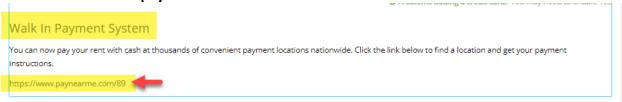

Scroll to the bottom of the Payment Accounts tab to find information about Walk-in Payment (WIPS) and **Click the link** to get your WIPS barcode.

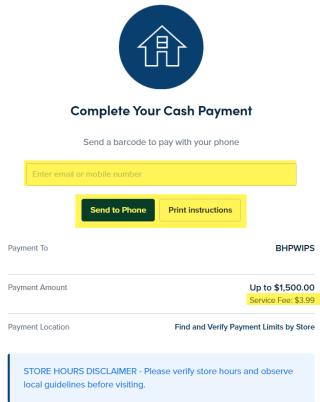

Please Note: Always get a receipt with WIPS payments! It is your only proof of payment.

## Payment Toolbar: Set up automatic, recurring payments.

**Step 3** – Click **Auto-pay Setup** to set up an automatic, recurring payment.

## Option 1 – Pay my account in full.

Select the Option 1 toggle to set up auto pay to always pay the full amount from one account. Payments

| Make Payments | Auto-pay Setup                                 | Recent Activity | Payment Accounts            |                           |                       |                           |
|---------------|------------------------------------------------|-----------------|-----------------------------|---------------------------|-----------------------|---------------------------|
|               | Il be charged at the<br>fee. Service fee is no |                 | r Debit Card and Credit Car | rd transactions. The prop | perty management comp | oany does not receive any |
| Option 1:     | Pay my account i                               | in full         |                             |                           |                       |                           |
| Payment Acco  | unt                                            |                 | Start Date                  | End Date                  | Pay on Day            | Max Pay Amount            |
| Select Paym   | ient Account                                   | <b>*</b>        |                             |                           | Sth                   |                           |
| Doption 2: 5  | Share lease cost                               | s with roommate | 25                          |                           |                       |                           |

Choose your preferred method of payment from the accounts that you have added, the date you would like your auto-pay to begin, which date you want the payment to be made from your account, and the max amount you want to be withdrawn and click **Next**.

**Notes on how to complete the fields:** The End Date and Max Pay Amount fields are both optional. If you would like your auto-pay to fully cover any monthly ledger balance, we recommend 1.5 times rent to cover any occasional ancillary charges, like maintenance fees. Nothing over what your ledger amount states will be pulled.

Confirm your choices, read the Terms and Conditions and click **Set Up Auto-Pay**.

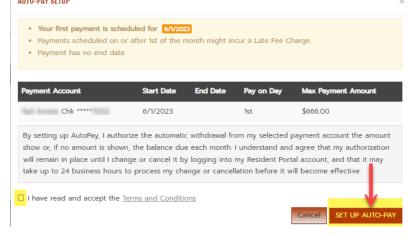

A payment receipt will be emailed to you on the date you have chosen for your auto-pay withdrawal.

## Section B.2. – Making a One-Time Payment

To make a one-time payment, click back to the Payment Portal landing page by choosing **Make Payments**.

## Click Pay Now

Payments

| urrent Balance: <b>\$179.00</b> |          |            | As of: 5/4/2023 | Auto-Pay<br>Your account is setup for                        |
|---------------------------------|----------|------------|-----------------|--------------------------------------------------------------|
| Tharge                          | Amount   | Charged on |                 | payments to be automatically<br>withdrawn from your account. |
| dditional Key Charge            | \$20.00  | 11/17/2021 |                 |                                                              |
| Rent                            | \$159.00 | 5/1/2023   |                 | Change your auto-pay<br>settings                             |
| May Monthly Charges             |          |            |                 | Pay Now                                                      |
| Tharge                          | Amount   |            |                 | <b>†</b>                                                     |
| otal Amount                     | \$0.00   |            |                 |                                                              |

## Add a Bank Account

RentCafe gives you a second location to add another bank account, credit card, or debit card.

# **One-Time Payment**

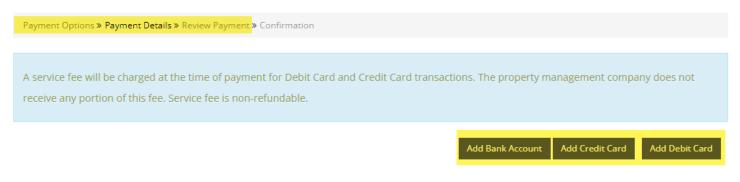

## Review your charges and enter your desired payment amount for each charge

Prior to paying, quickly review the charges that have been posted to your account.

## Under Payment Amount, enter the dollar amount you would like to apply for each ledger item.

| Description           | Total Amount | Paid    | Unpaid   | Payment Amount |
|-----------------------|--------------|---------|----------|----------------|
| Additional Key Charge | \$20.00      | \$0.00  | \$20.00  | 20.00          |
| Rent                  | \$234.00     | \$75.00 | \$159.00 | 159.00         |
|                       |              |         | Total    | \$179.00       |

## **Make One-Time Payment**

Under Payment Amount, enter the amount that you would like to make for your One-time Payment.

Select the **Payment Account** you would like to use for this one-time payment.

Add any Extra Payment Amount you would like to pay.

## Click Next.

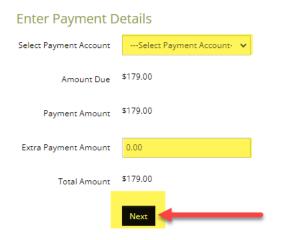

Check your selections, read the Terms and Conditions, and click **Submit Payment**.

## **PAYMENT DETAILS**

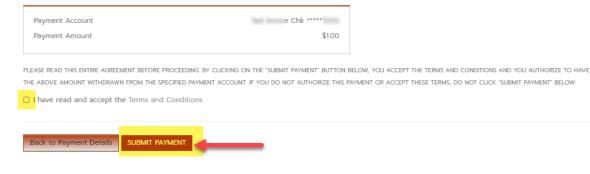

A payment receipt will be emailed to you.